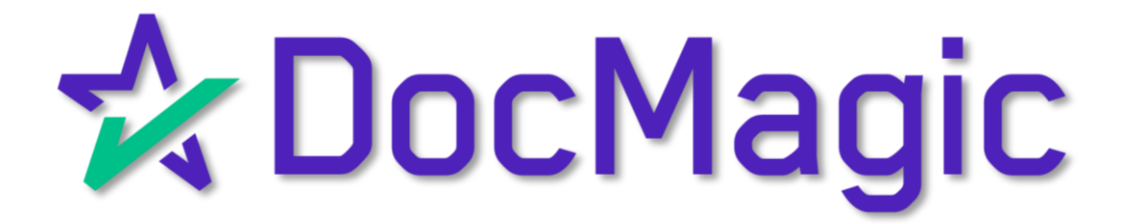

The Complete Guide

AutoPrep™ is DocMagic's proprietary software that automatically tags documents.

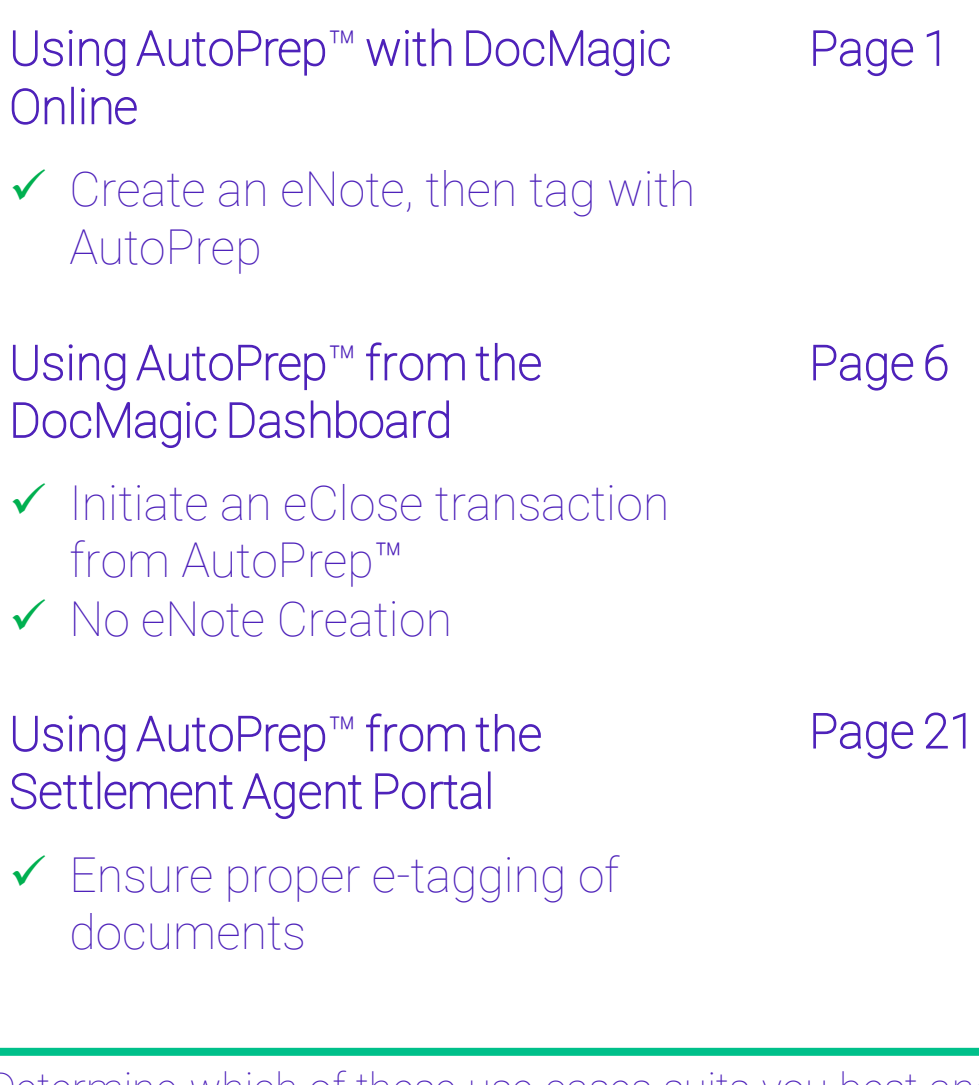

Determine which of these use cases suits you best and skip to that portion of the guide. Happy tagging!

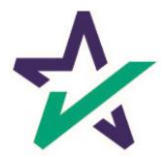

#### Getting Started

Start by going to the DocMagic dashboard. If you do not need to generate an eNote, click on the AutoPrep™ icon and skip to page 7 of this guide.

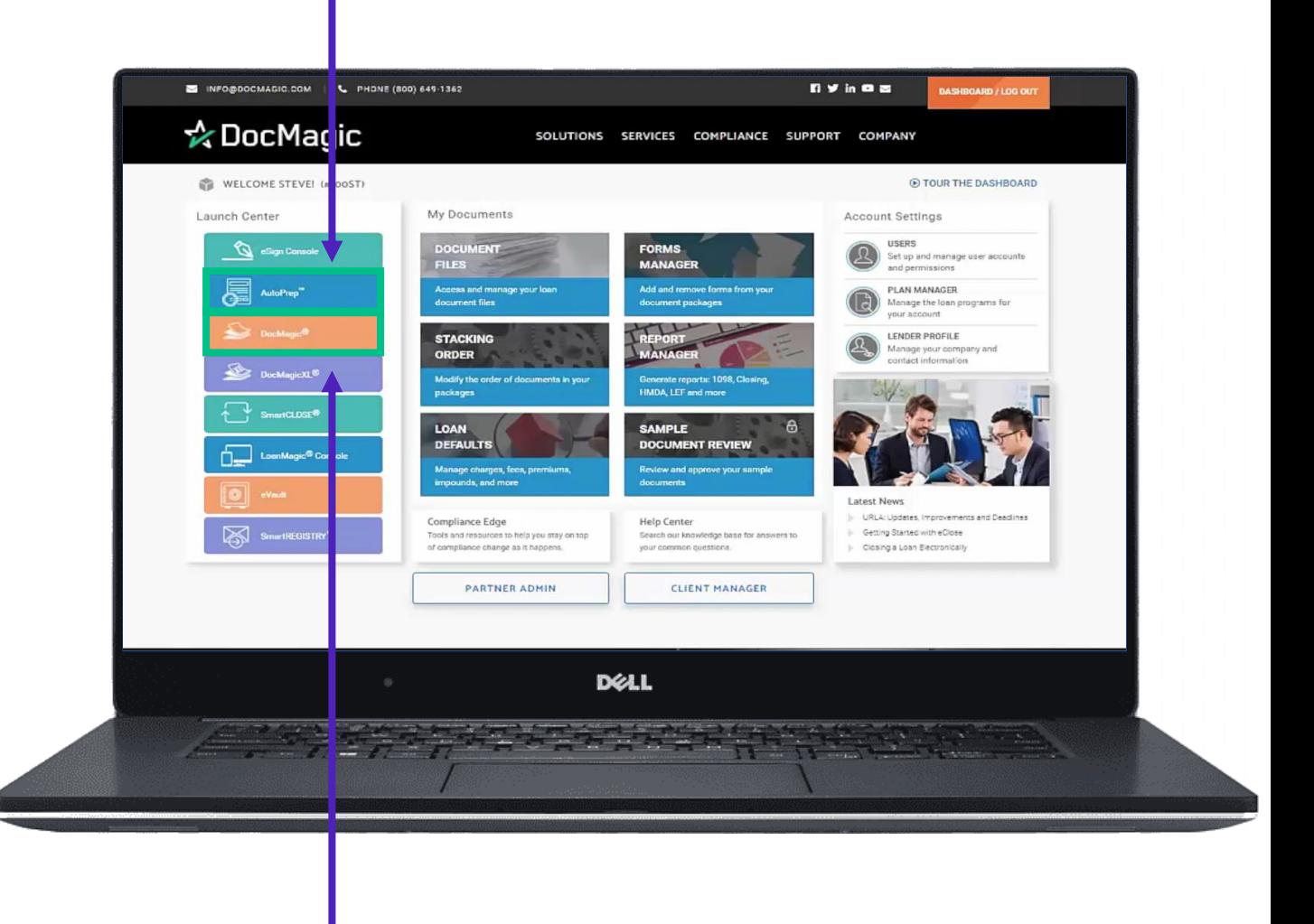

If you need to generate an eNote, click on DocMagic to launch DocMagic Online.

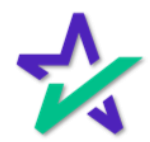

## AutoPrep™ - DocMagic Online

#### Draw The Rest of the Owl

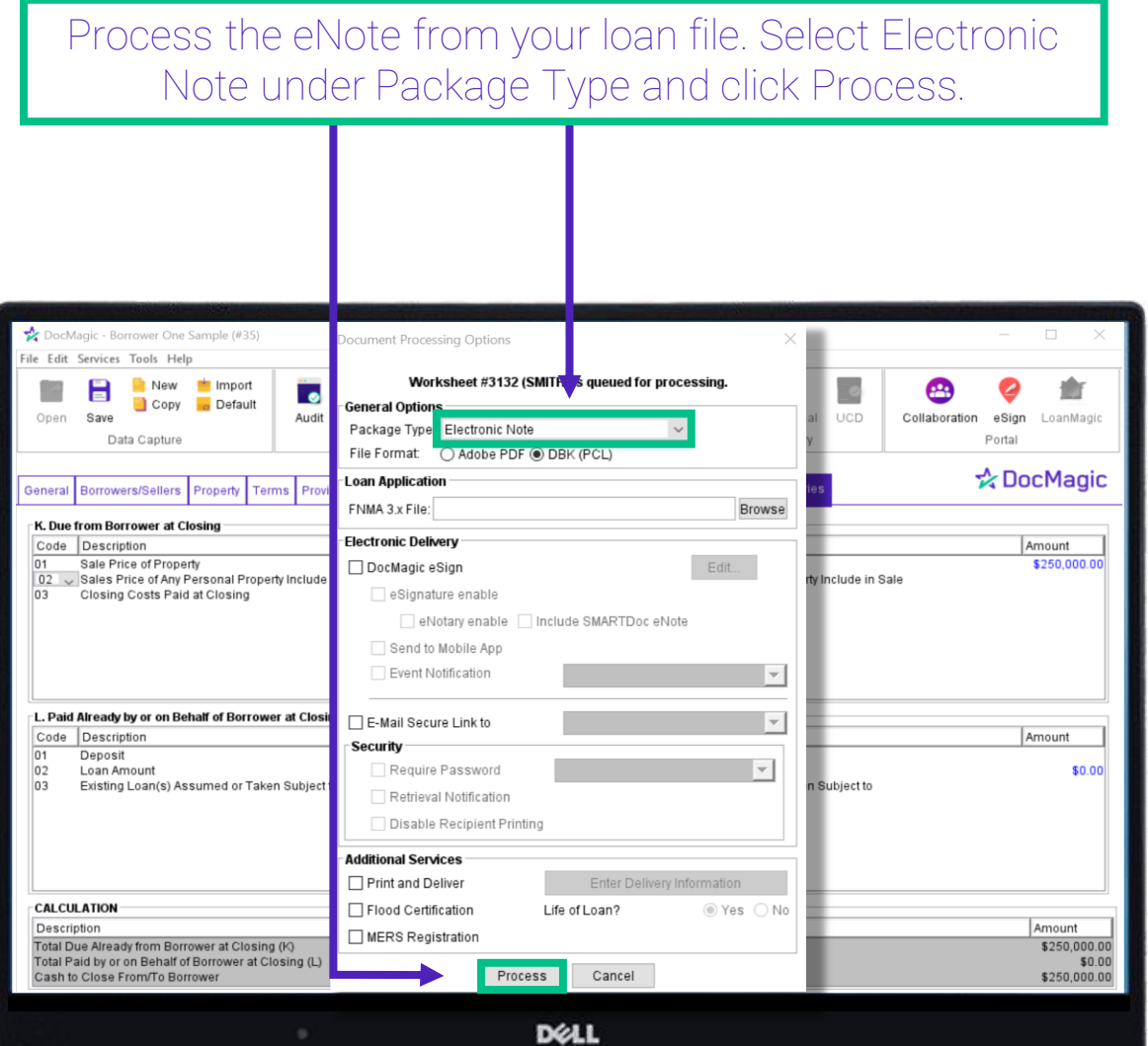

Not sure how we got here? Please check out our [DocMagic](https://www.docmagic.com/product-training/docmagic)  [Online training section of the Product Training page](https://www.docmagic.com/product-training/docmagic).

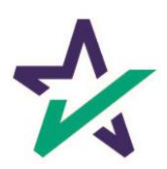

### AutoPrep™ - DocMagic Online

#### Grab The WebDocs Code

#### When you process the eNote, you will receive this confirmation email.

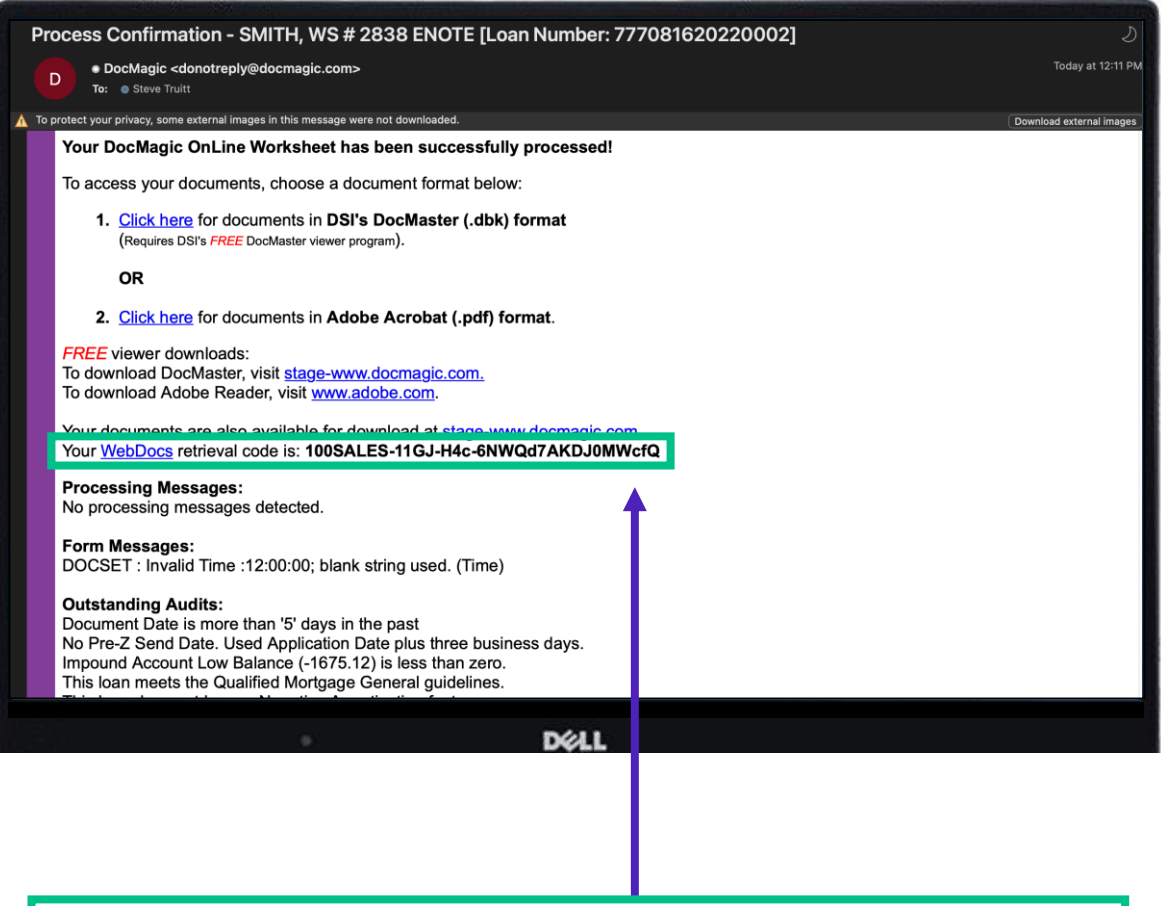

Copy this WebDocs retrieval code. You will need it when you upload documents to AutoPrep™.

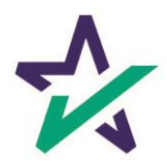

## AutoPrep™ - DocMagic Online

#### Start AutoPrep™

Go to the dashboard and choose AutoPrep™ from the Launch Center.

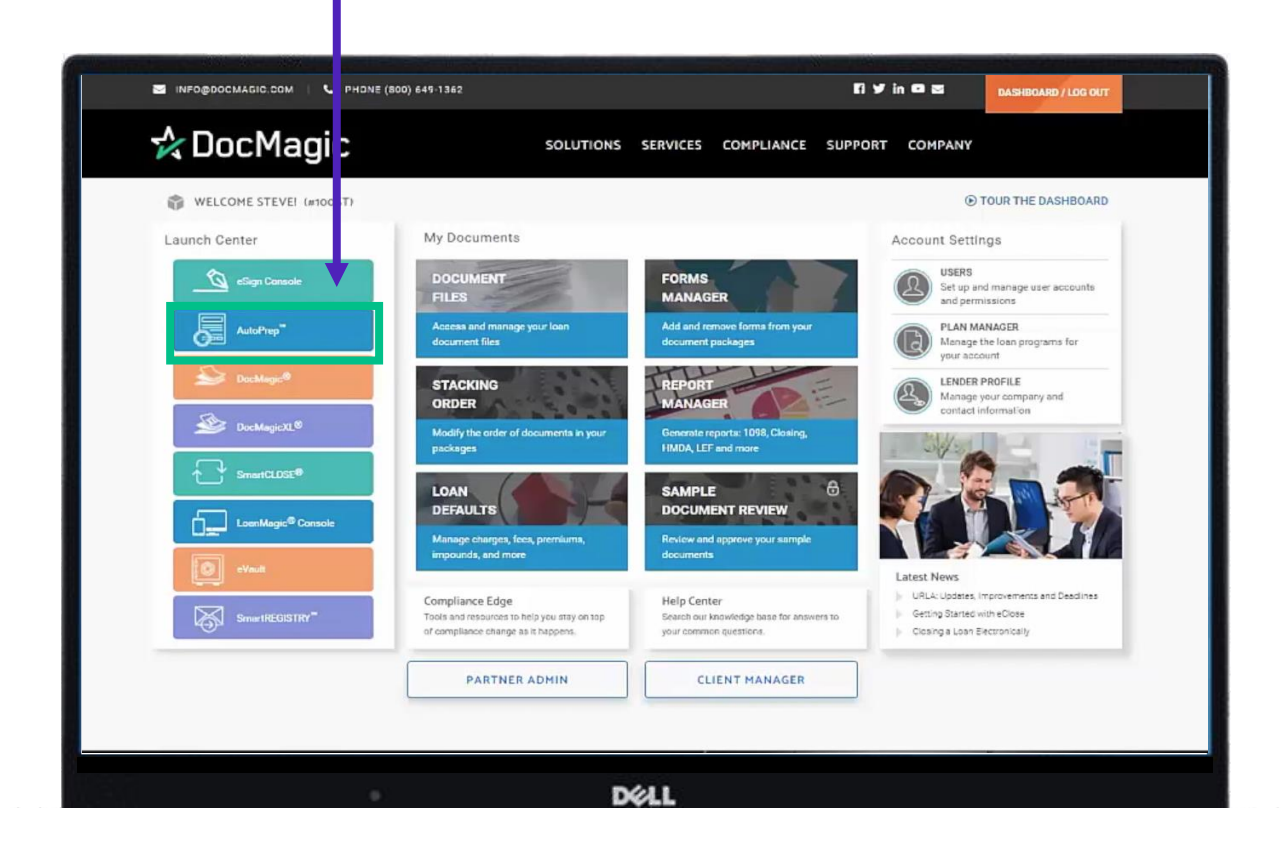

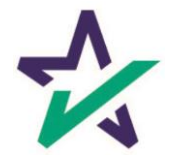

#### Transaction Details

Once the page loads, you'll be greeted with this screen. Start by entering the Loan Number.

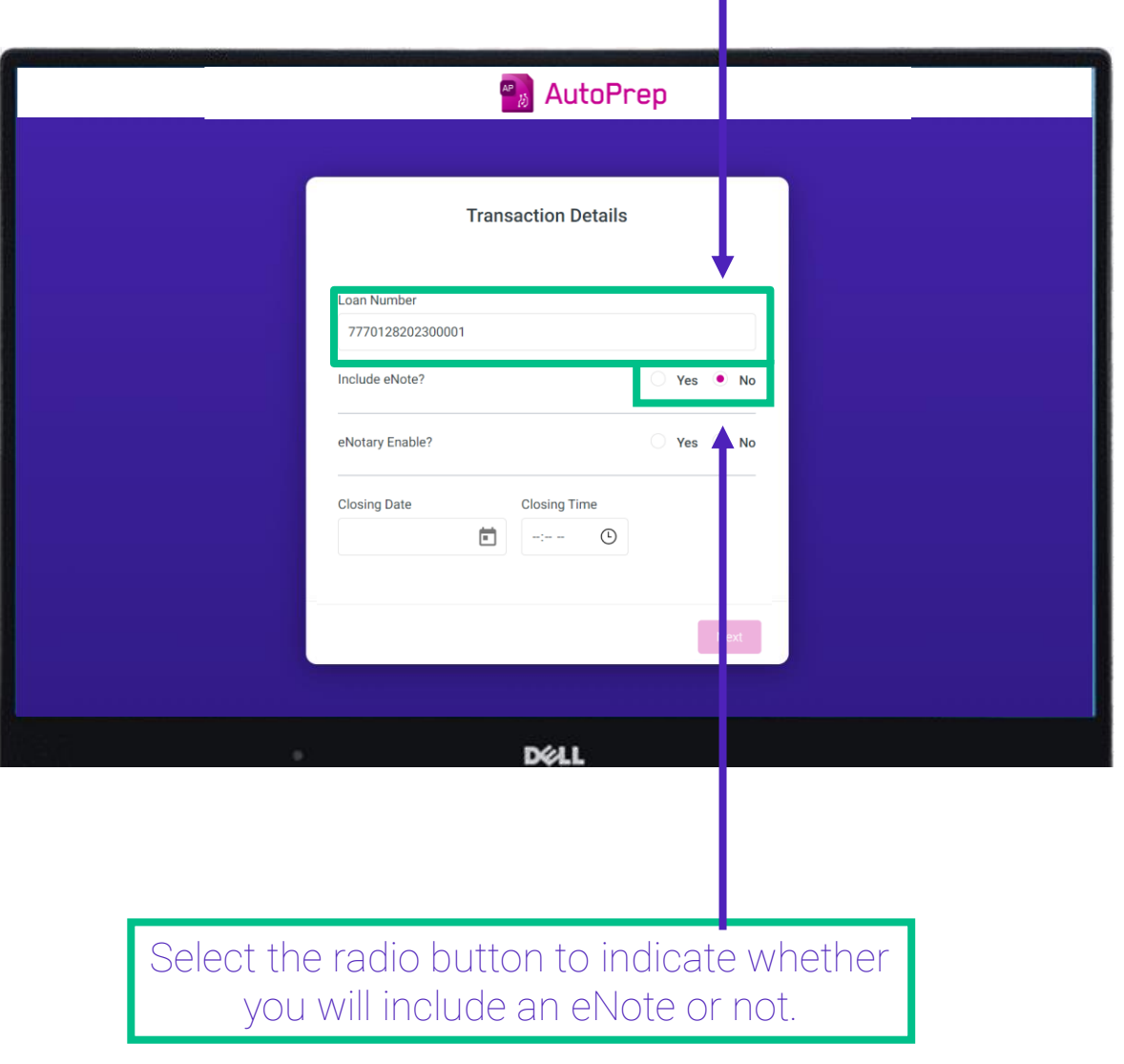

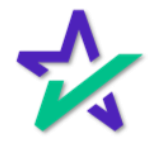

#### eNote WebDocs Code

If you select Yes for Include eNote, a field will appear below where you can enter in your WebDocs Code.

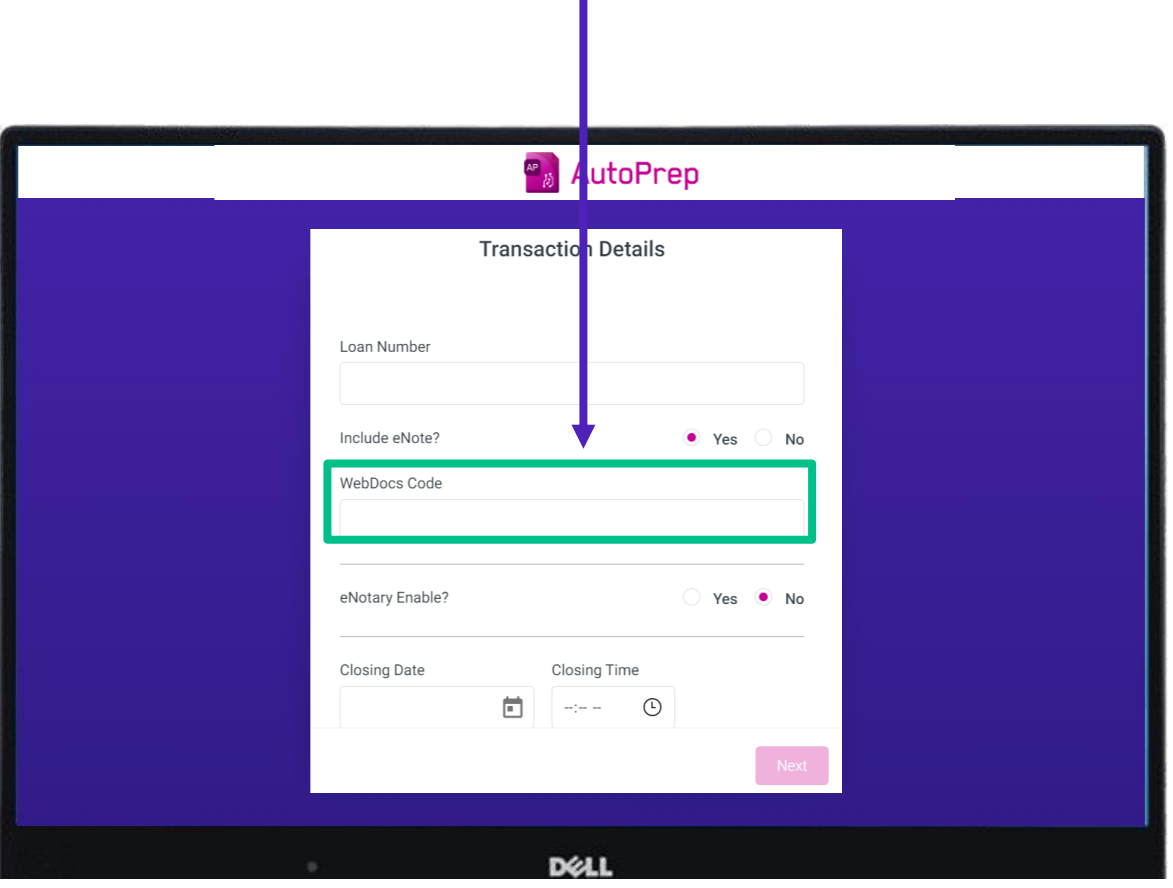

If you are not using an eNote, ignore this page.

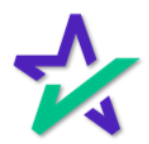

#### Transaction Details

Regardless of whether you include an eNote, you will still need to select whether eNotary is enabled and enter a closing date and time. <sup>®</sup><sup>®</sup> AutoPrep **Transaction Details** Loan Number 7770128202300 01 Include eNote? Yes ONo eNotary Enable?  $\bullet$  Yes **Closing Date Closing Time** 09:00 AM <sup>(1)</sup> 1/19/2023  $\begin{array}{c} \hline \end{array}$ 

Once you enter enough information, the Next button will no longer be greyed out. Click it to continue.

**D**ELL

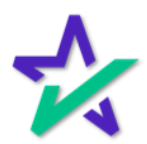

Participants

Enter information for buyer, seller, settlement agent, originator, underwriter, and notary.

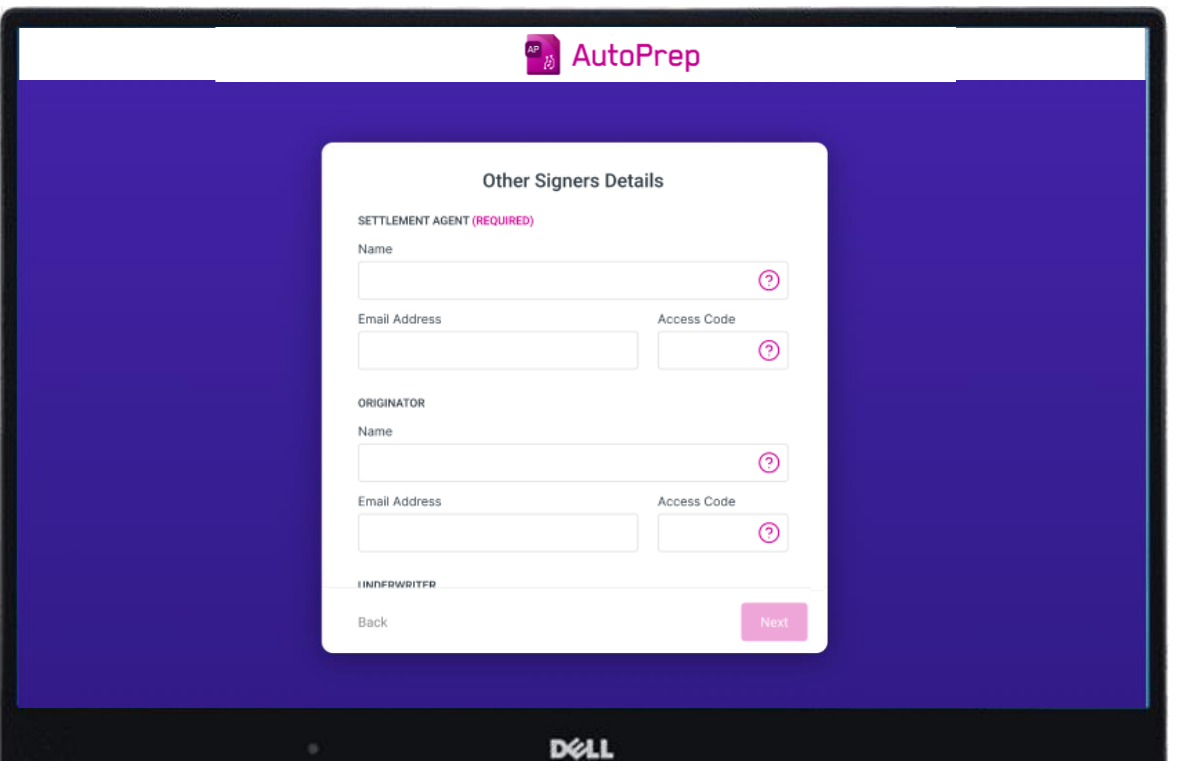

Borrower information needs to be entered EXACTLY as it appears in the document.

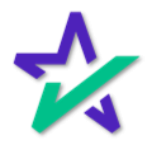

#### Uploading a File

Upload a PDF that you wish to prepare.

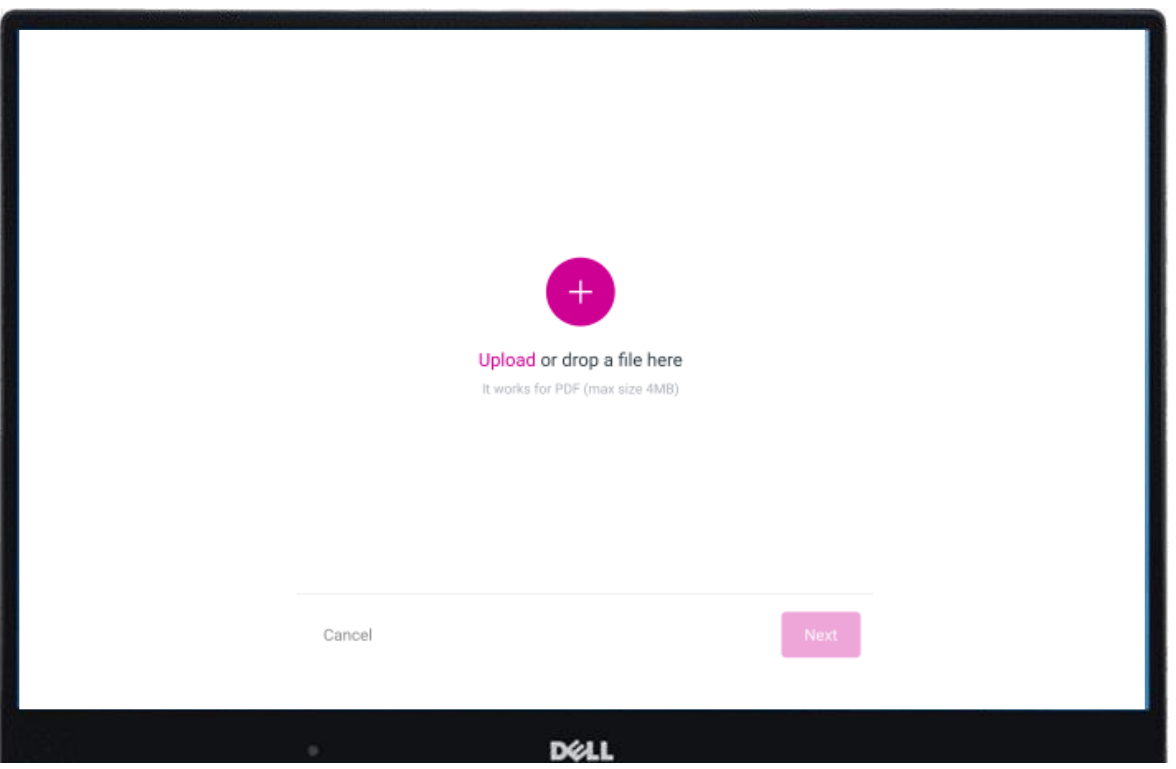

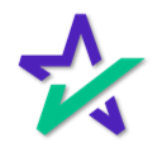

AutoPrep™ = (Doc)MAGIC

AutoPrep™ will use Optical Character Recognition (OCR) and A.I. to identify signatures lines for Borrowers and other participants including Notaries.

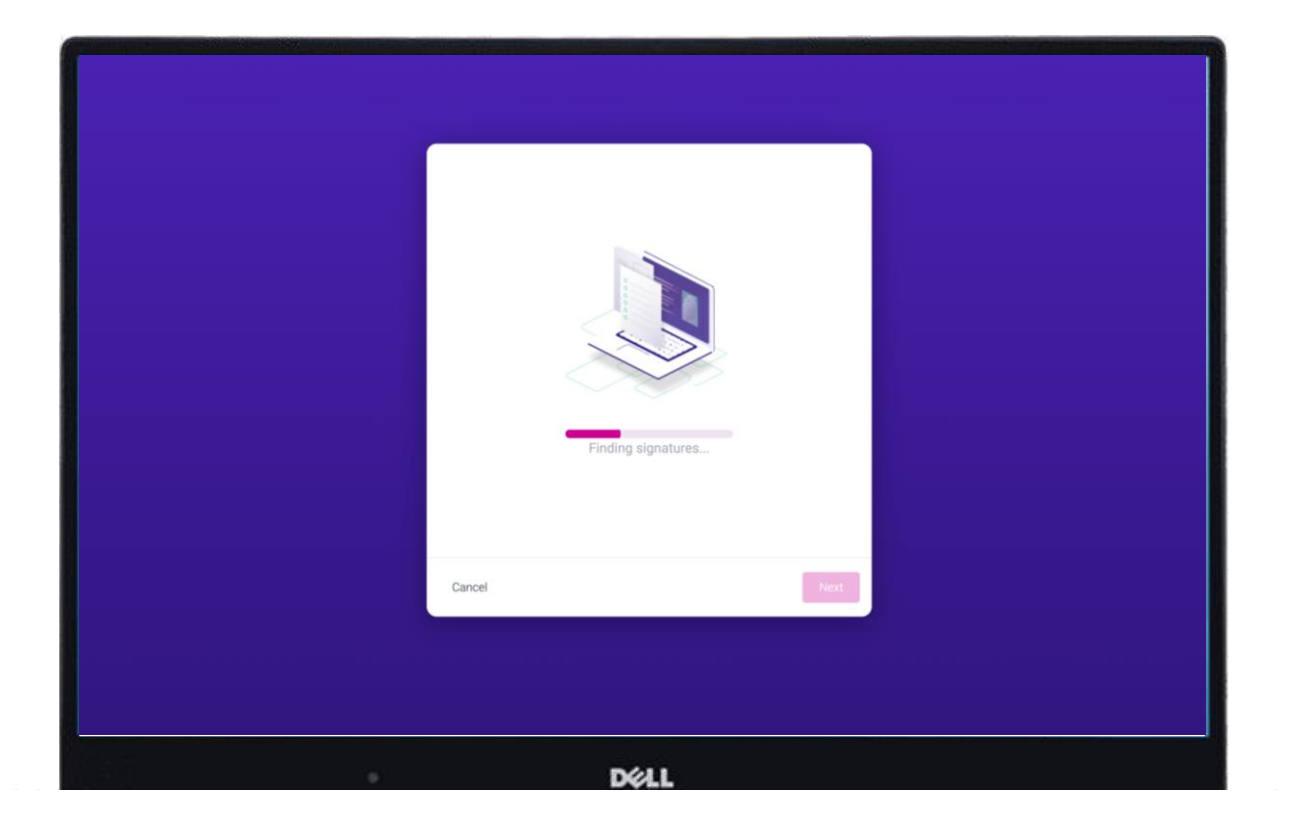

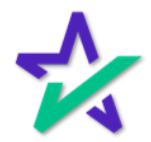

Document Pre-Review

This screen will confirm the number of signatures, notary fields, and unassigned signatures found.

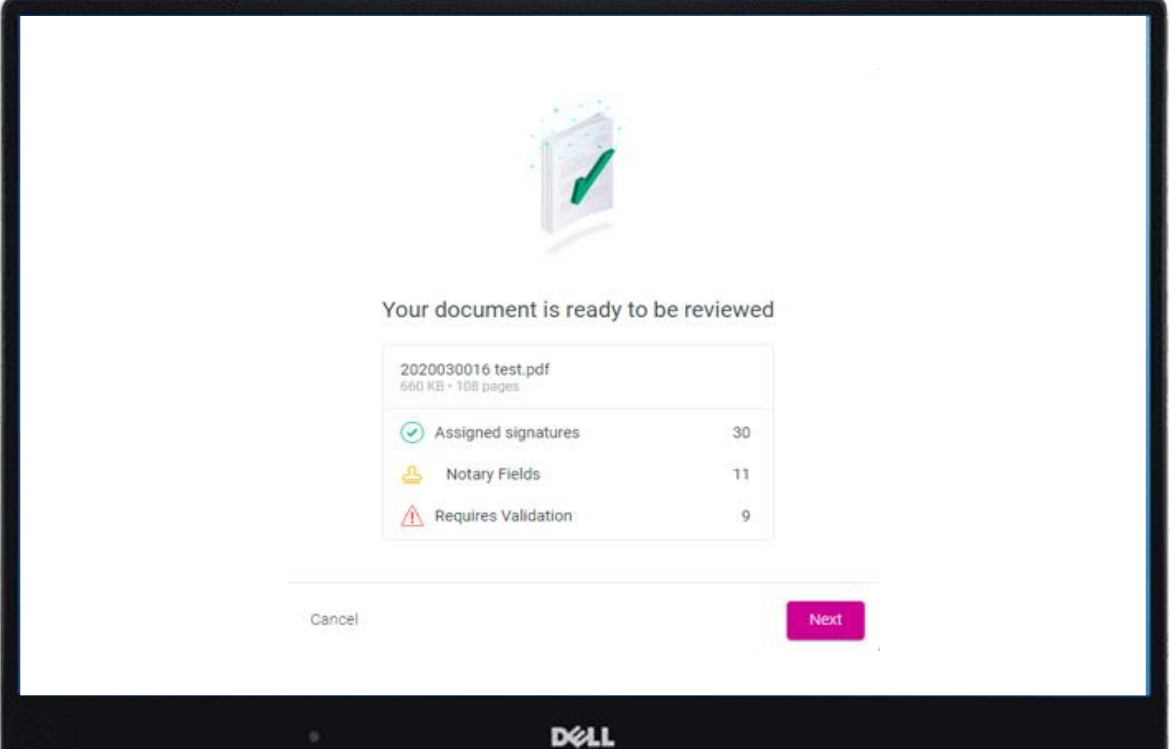

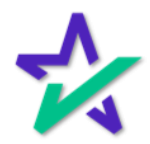

#### Green and Red

#### Green means that the signature line has been identified to match a previously entered borrower/signer

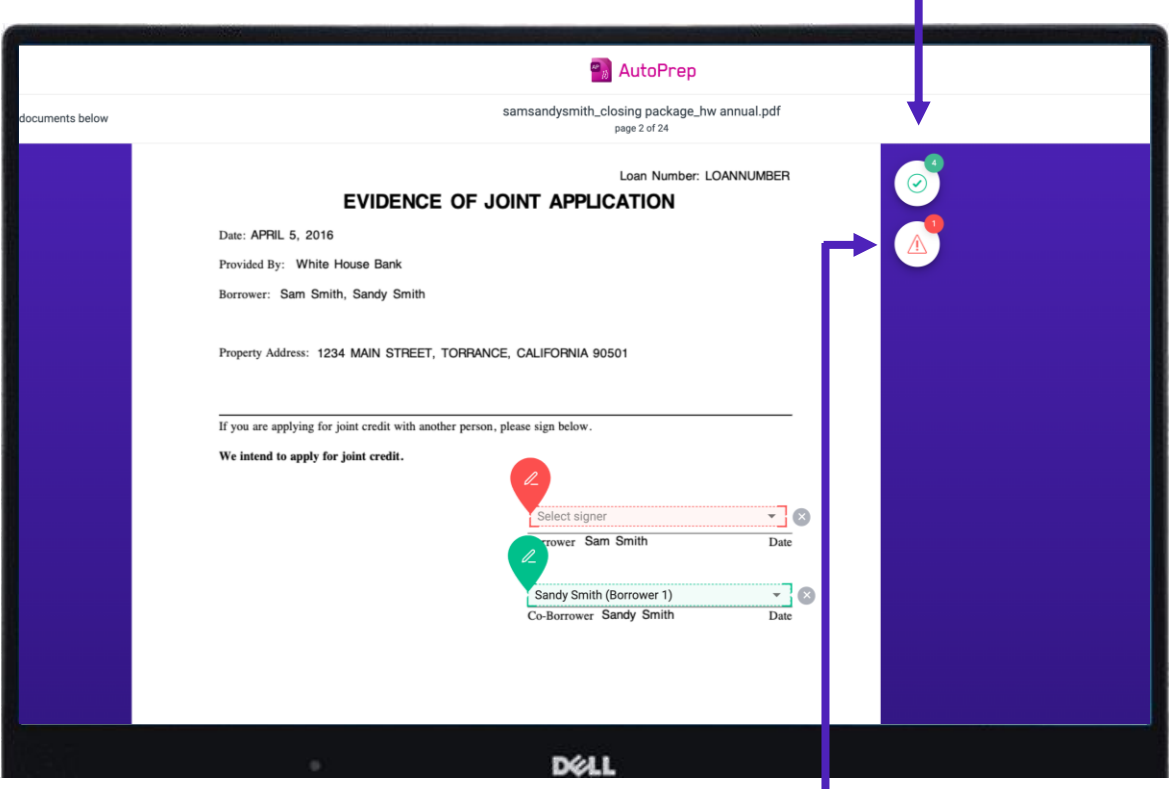

Red means that AutoPrep™ has found a signature line, but not a signer

Red fields MUST be verified before sending the document to proceed with eSign

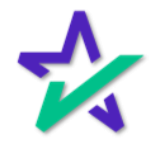

#### Green and Blue

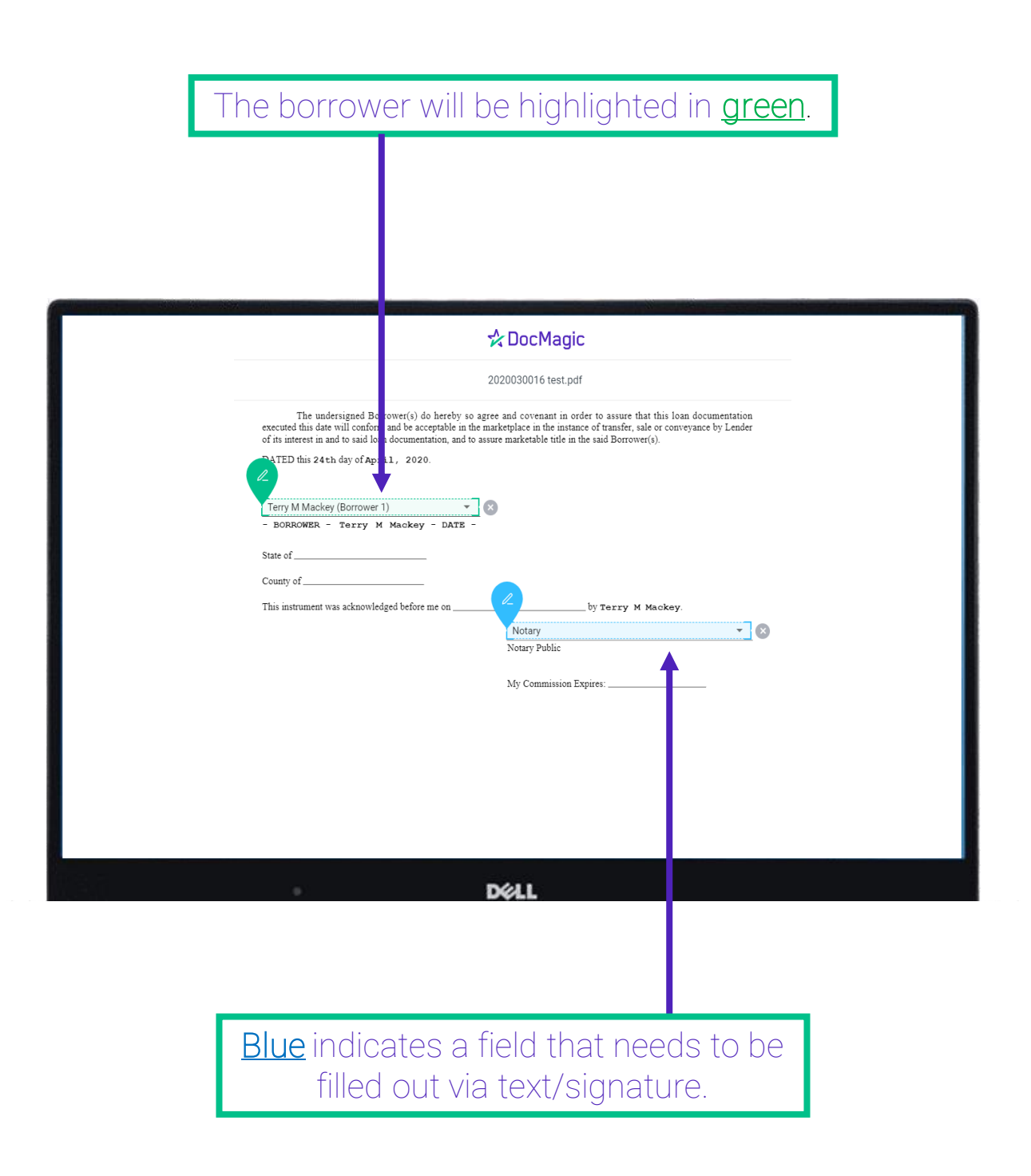

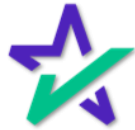

#### Extra Signatures, Postfill, Notary, etc.

Here is the toolbox. Blank fields can be populated with signature lines, initials, checkboxes, dates, and notary texts.

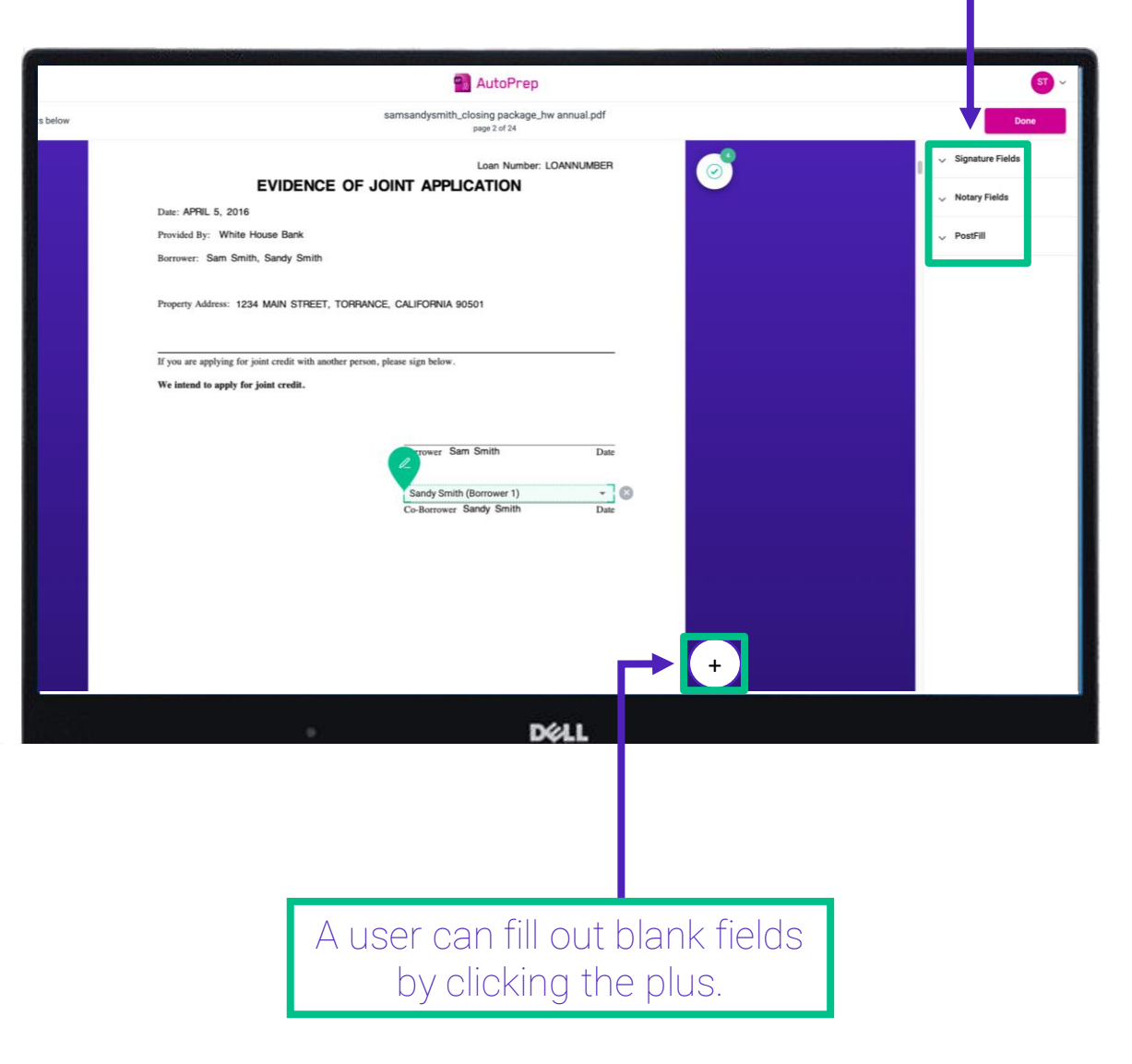

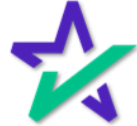

#### Extra Signatures, Postfill, Notary, etc.

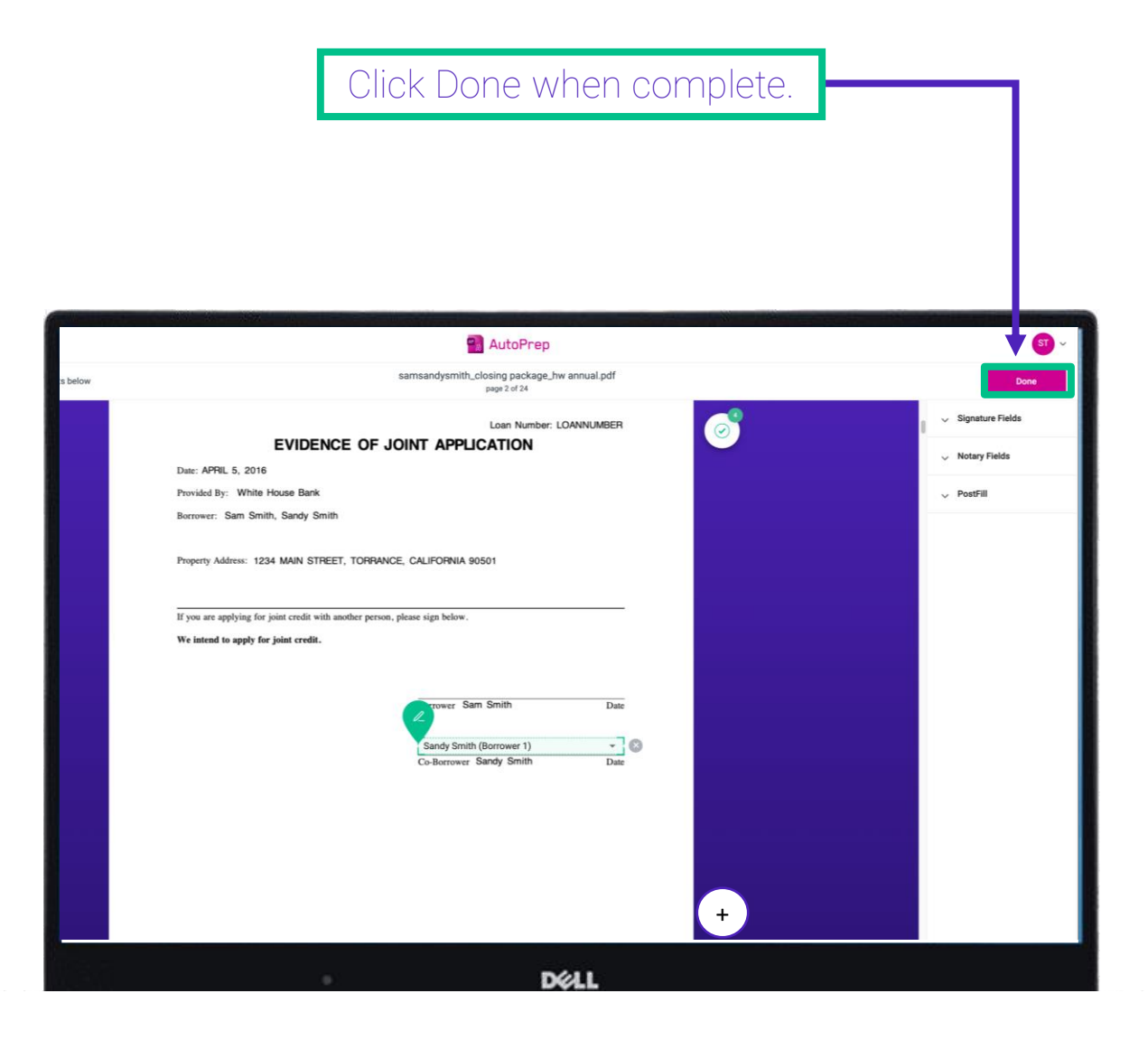

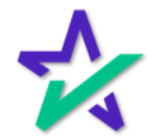

#### Confirmation

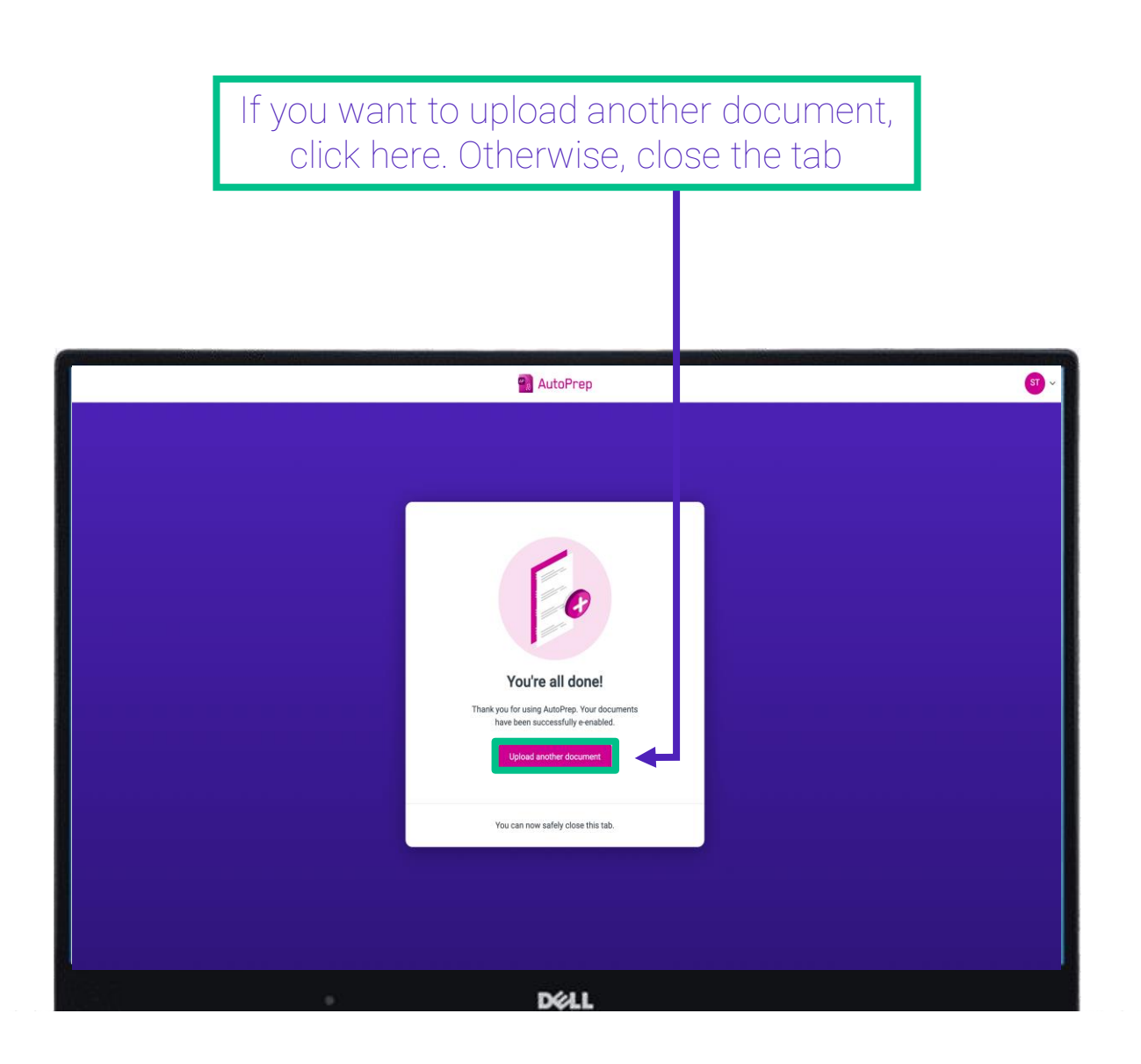

This confirmation lets you know you can now work from your eSign console. For additional information on how to use our eSign Console, please visit our [Product Training Page.](https://www.docmagic.com/product-training/esign-console)

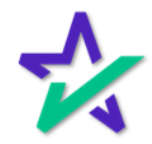

#### eSign Console

The AutoPrep™ – prepared loan will now be listed in your eSign console on your dashboard.

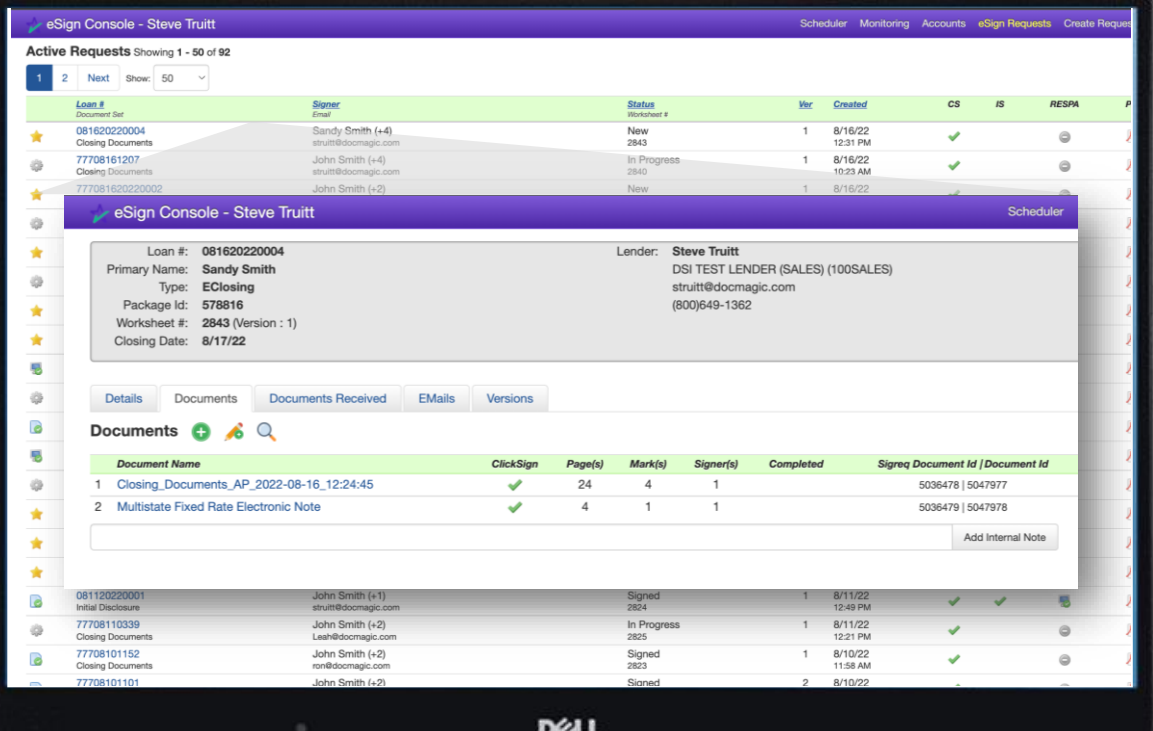

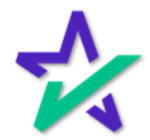

#### Email Invites

#### eSign email notifications will be sent to the participants, including the Settlement Agent and any additional signers.

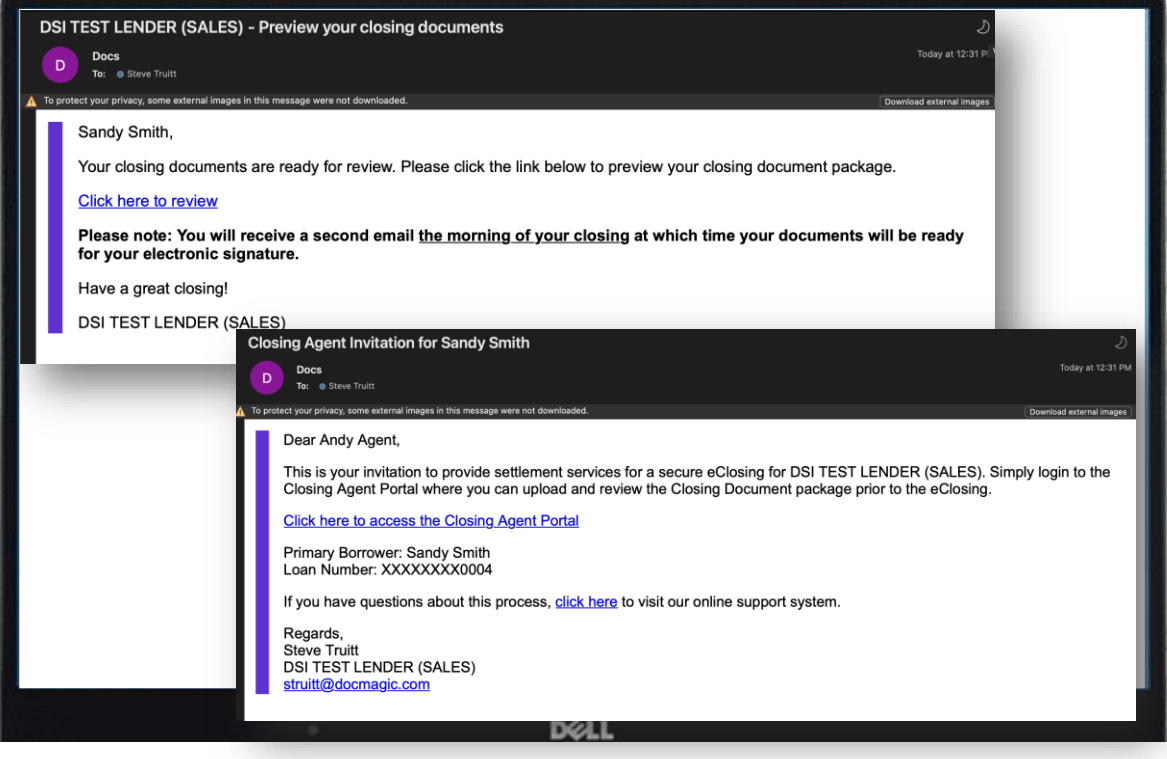

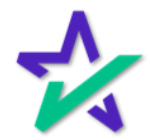

#### Settlement Agent

The rest of this guide will focus on using AutoPrep™ from the Settlement Agent portal. Many of the functions are the same as before.

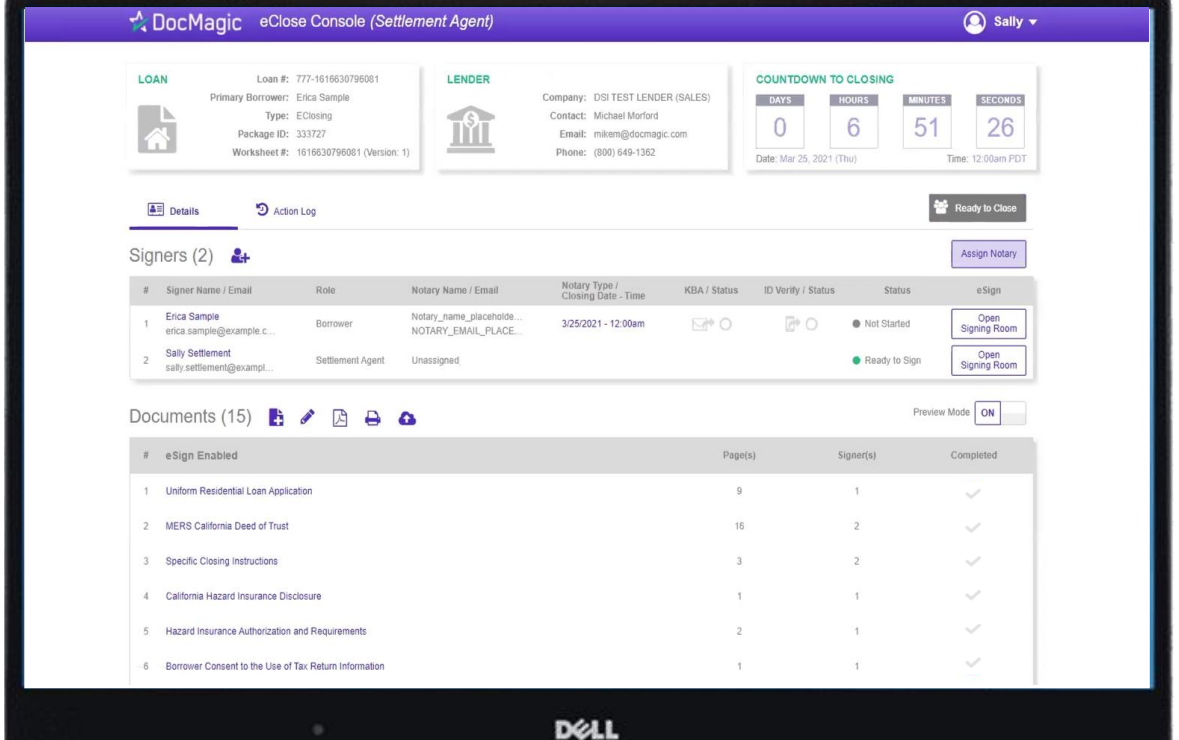

For more information about the Settlement Agent Portal, please visit our [Product Training Page](https://www.docmagic.com/product-training/total-eclose-settlement-agent).

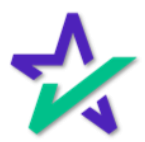

#### Uploading a File

When you need to add a document to the stack that requires signatures, click on the page icon below to upload it.

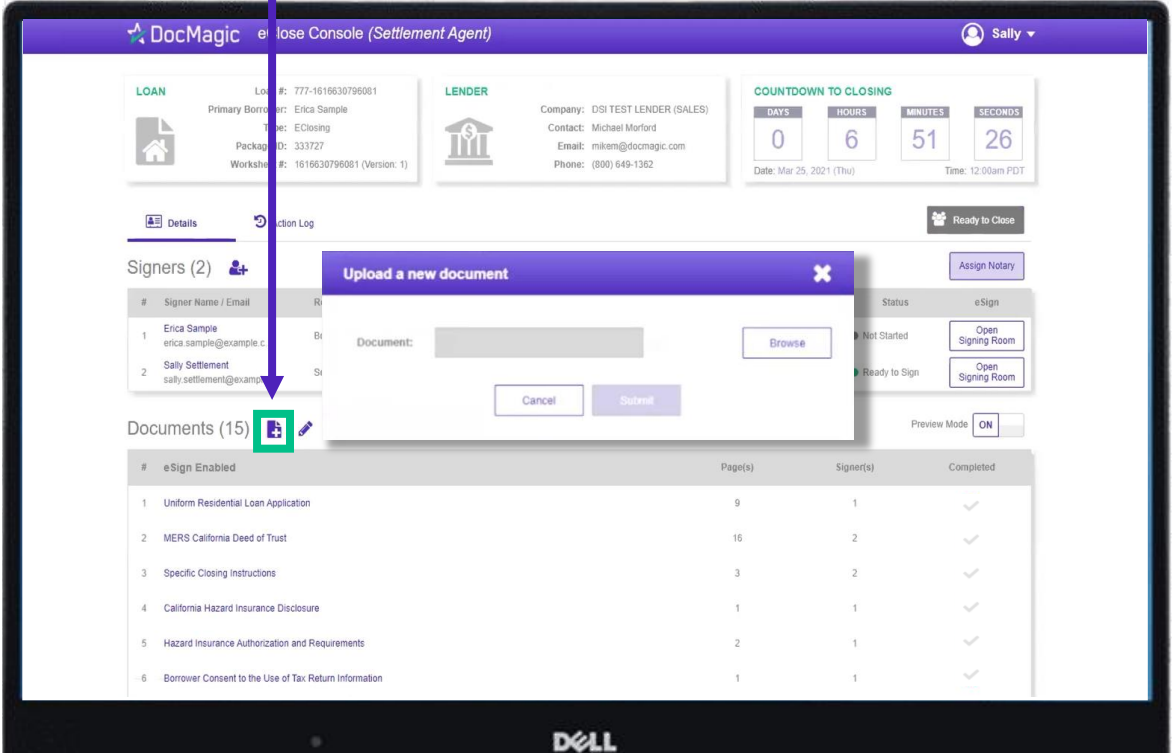

Any file you upload to the Documents section will automatically trigger AutoPrep™.

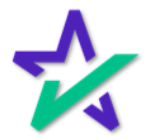

#### Uploading a File

#### Click the Browse button to navigate to the document you would like to add to the package.

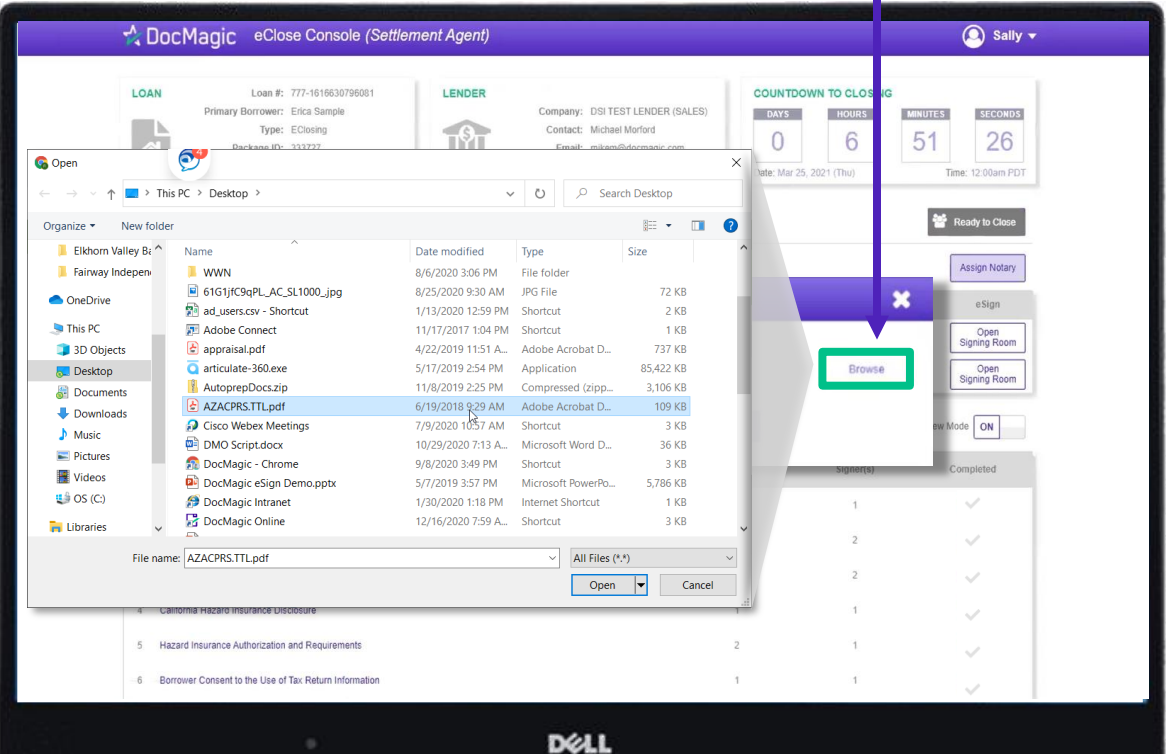

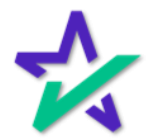

Document Pre-Review

When the document is uploaded, AutoPrep™ uses A.I. and machine learning to prepare documents for signature. The software will check for and assign signatures, date boxes, and any Post-fill boxes needed.

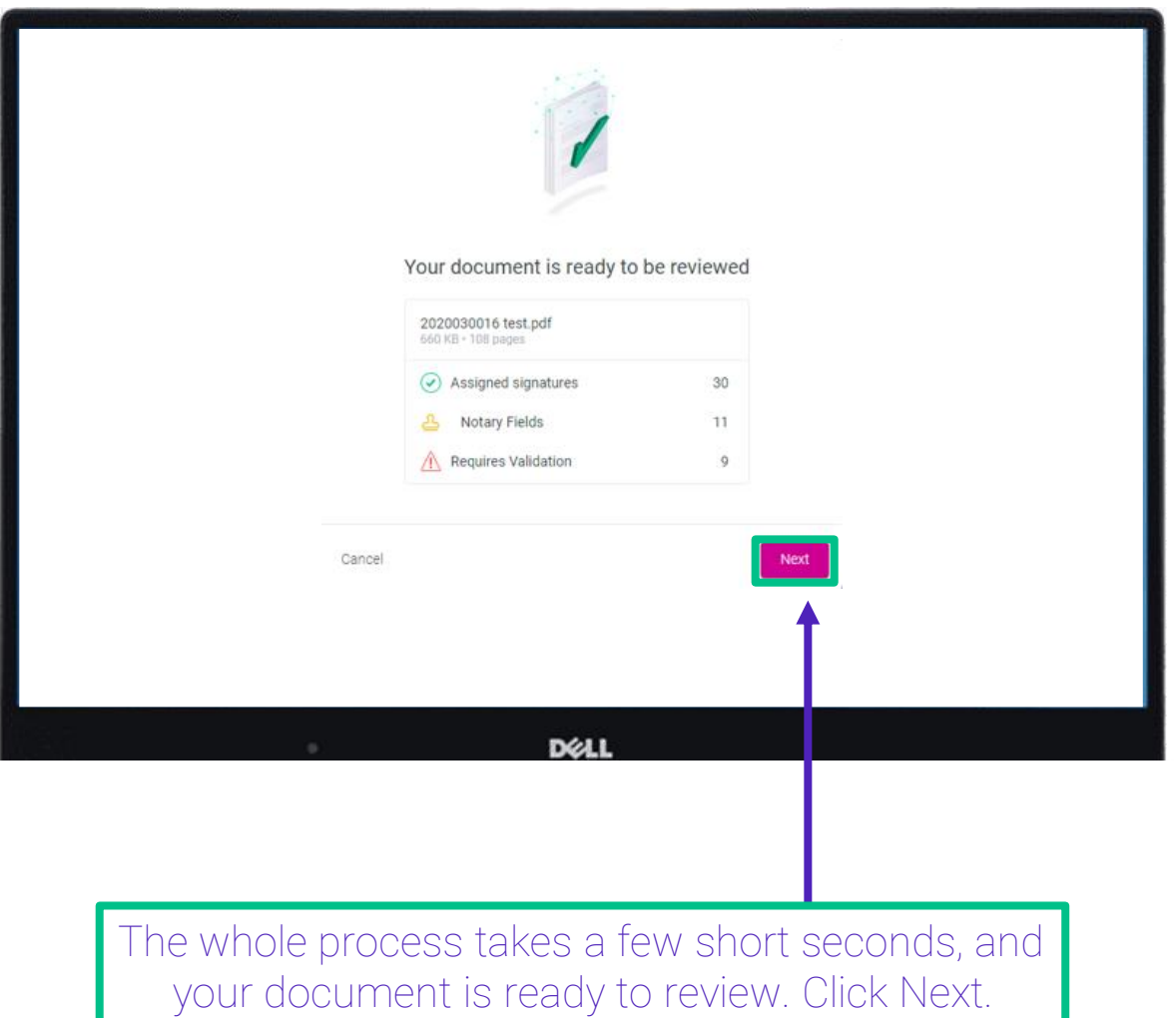

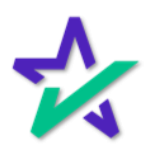

#### Green versus Red

#### Green means that the signature line has been identified to match a previously entered borrower/signer.

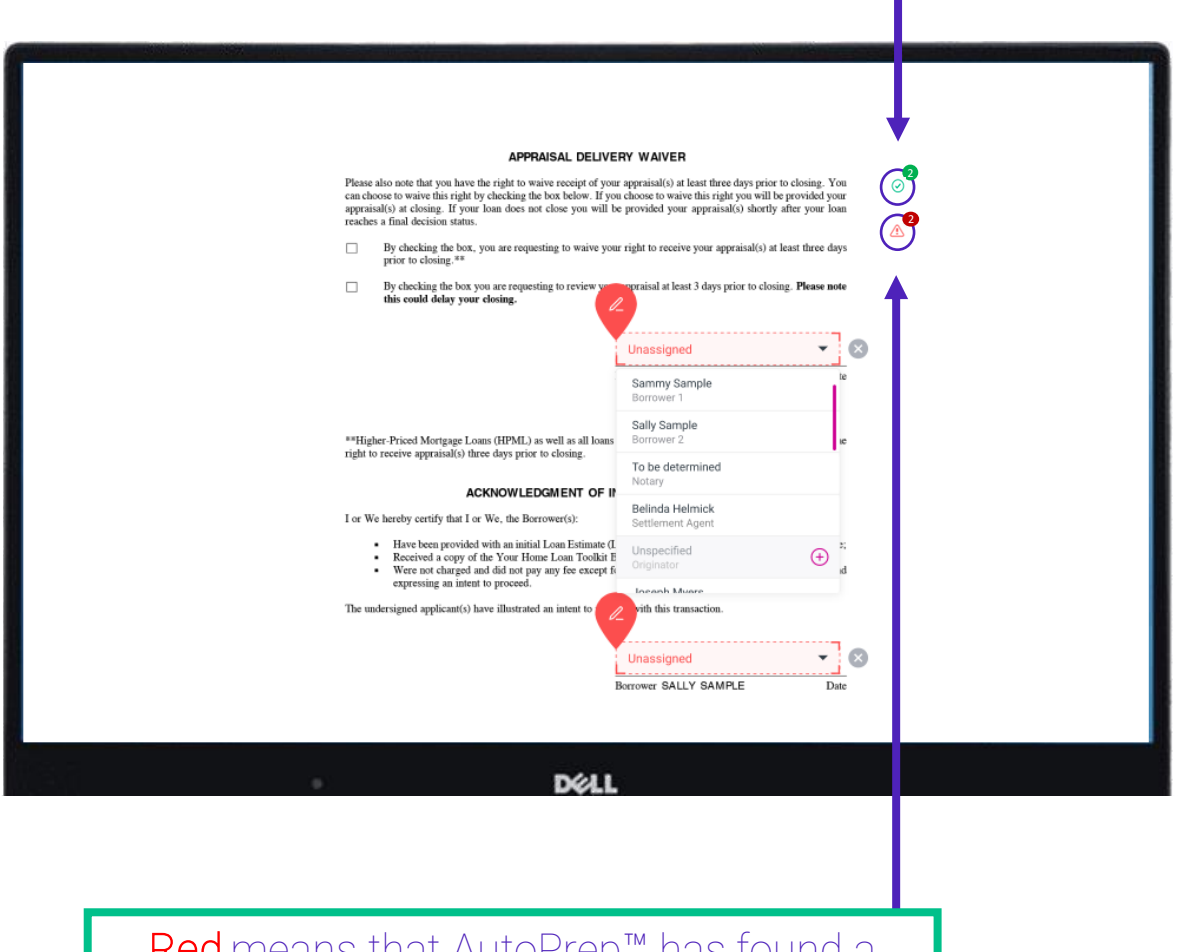

Red means that AutoPrep™ has found a signature line, but not a signer

Red fields *must* be verified before sending the document to proceed with eSign

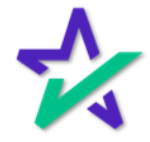

#### Signature Marks

#### You have the option to correct the signature mark or choose 'Not needed for this transaction.'

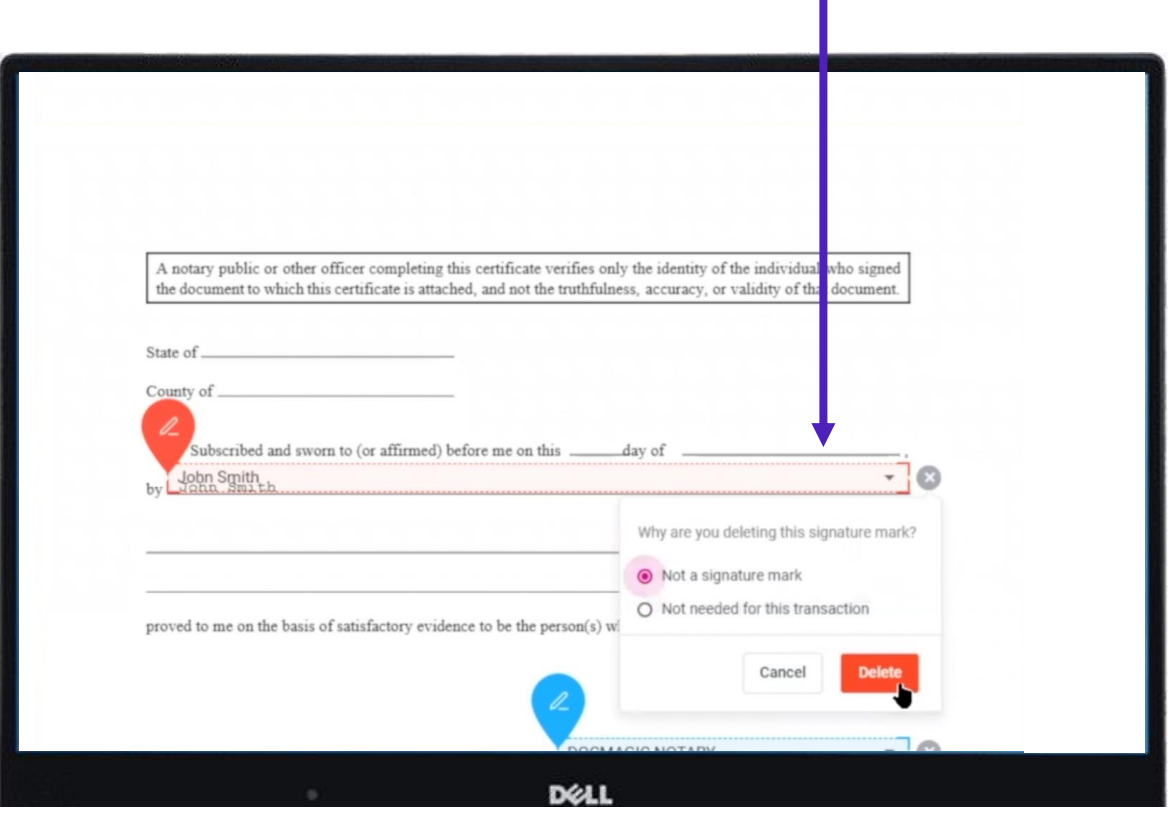

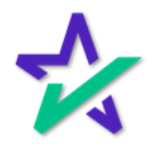

#### Green / Blue Fields

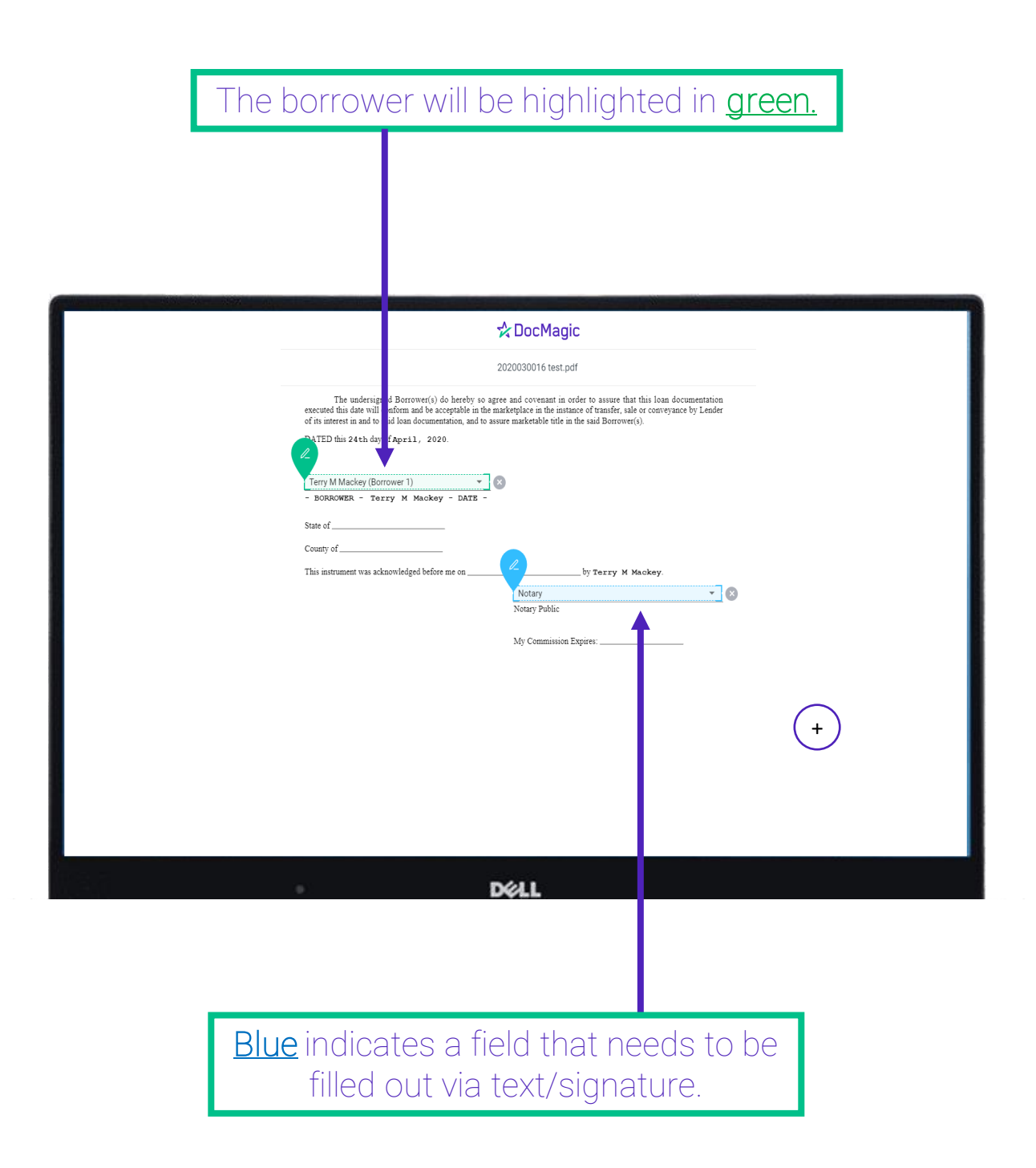

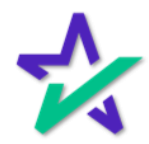

### Fill Out Blank Fields

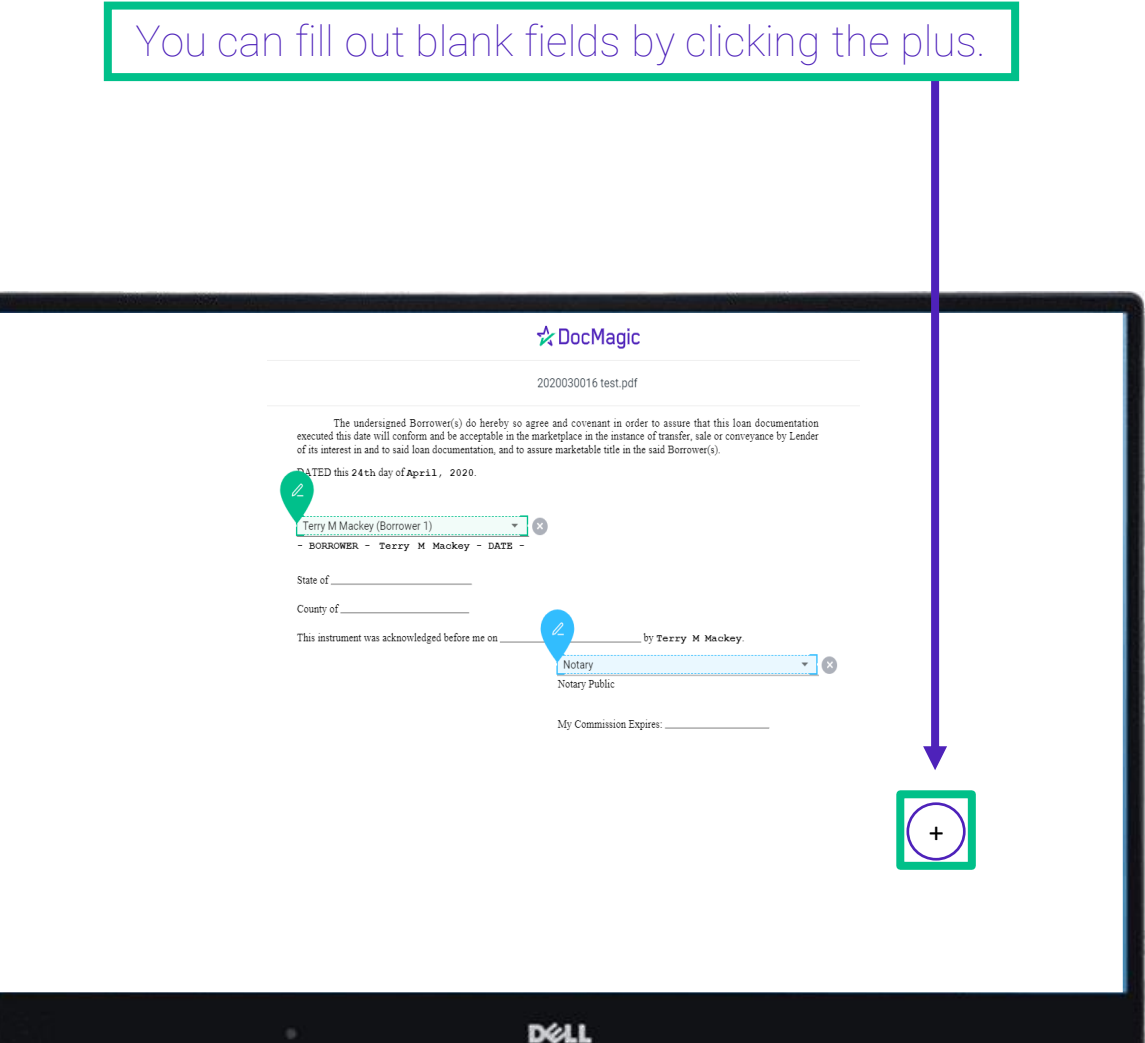

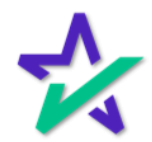

AI at Work

AutoPrep™ will always guess the borrowers when they are not clearly assigned in signature marks.

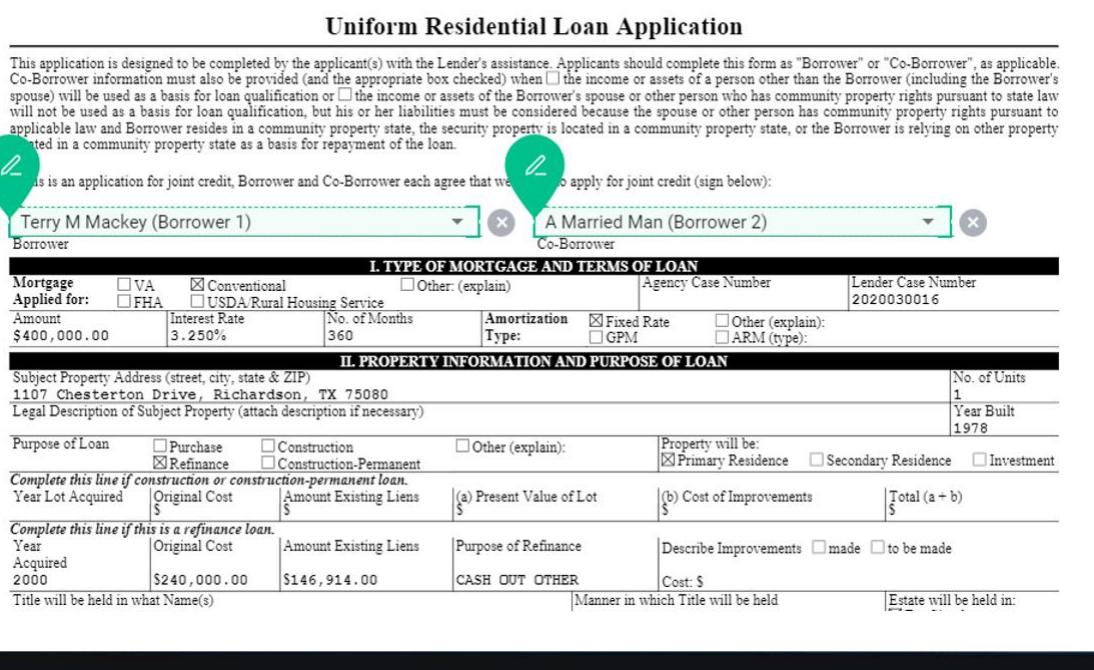

DELI

Along with other fields, you must check and correct every field before you're done.

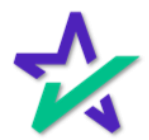

#### User Responsibility

It is crucial that you assign fields correctly and fix wrongly identified fields every time so the system can learn from your edits.

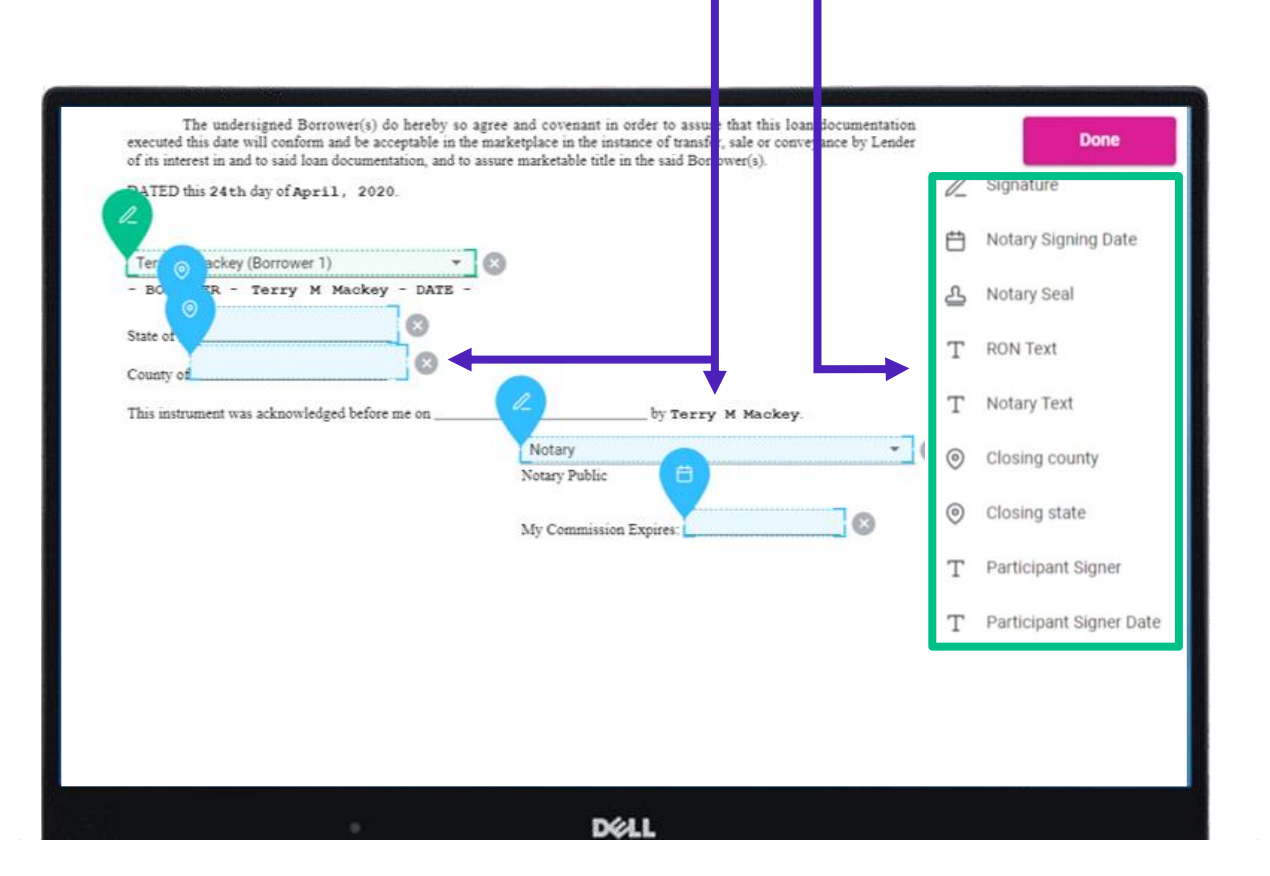

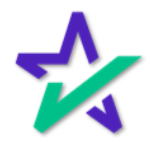

#### That's A Wrap

#### After correcting and verifying all fields, click Done.

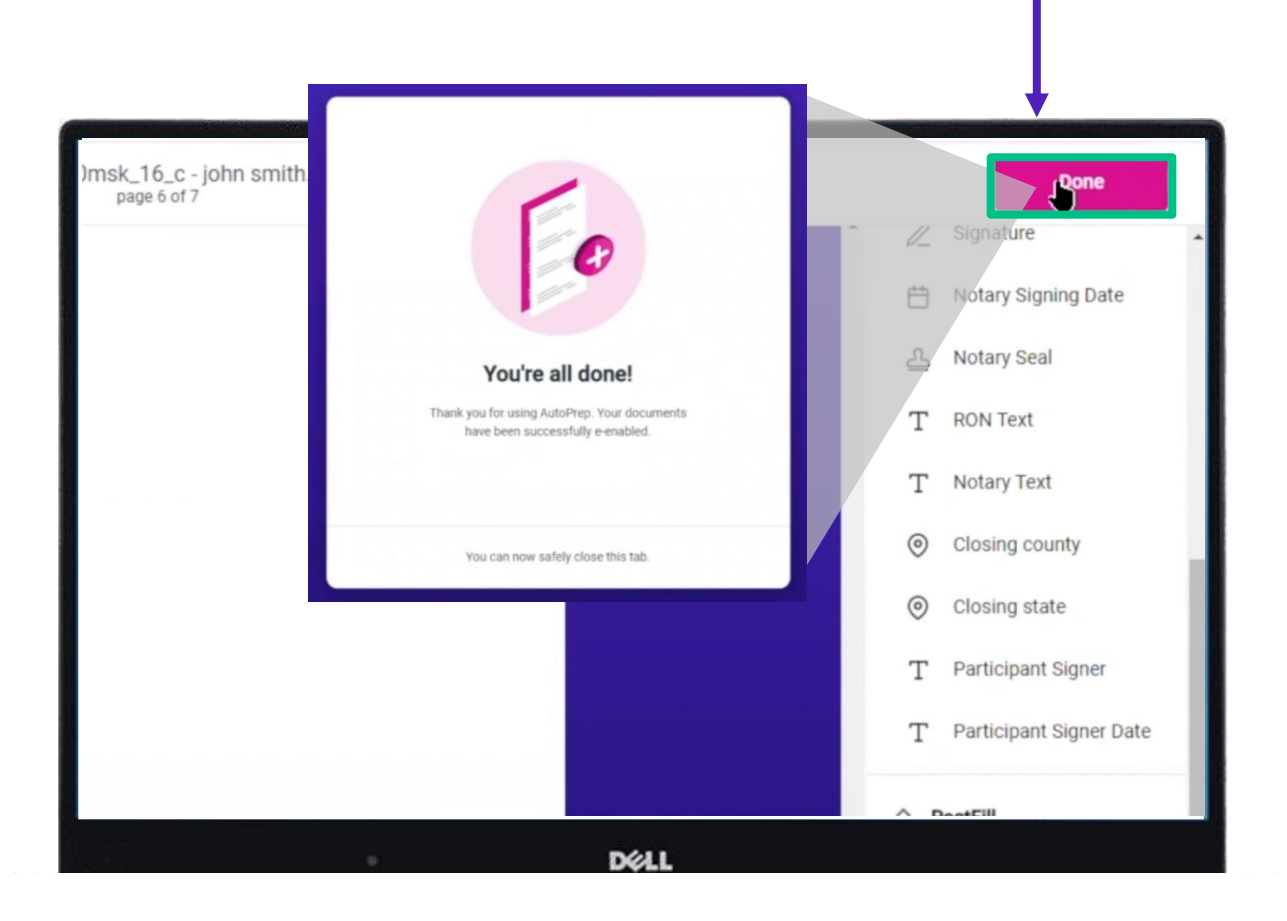

The Machine Learning and AI will remember these corrections for next time.

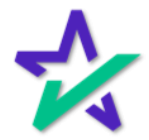

### Additional Resources

#### Product Training Page

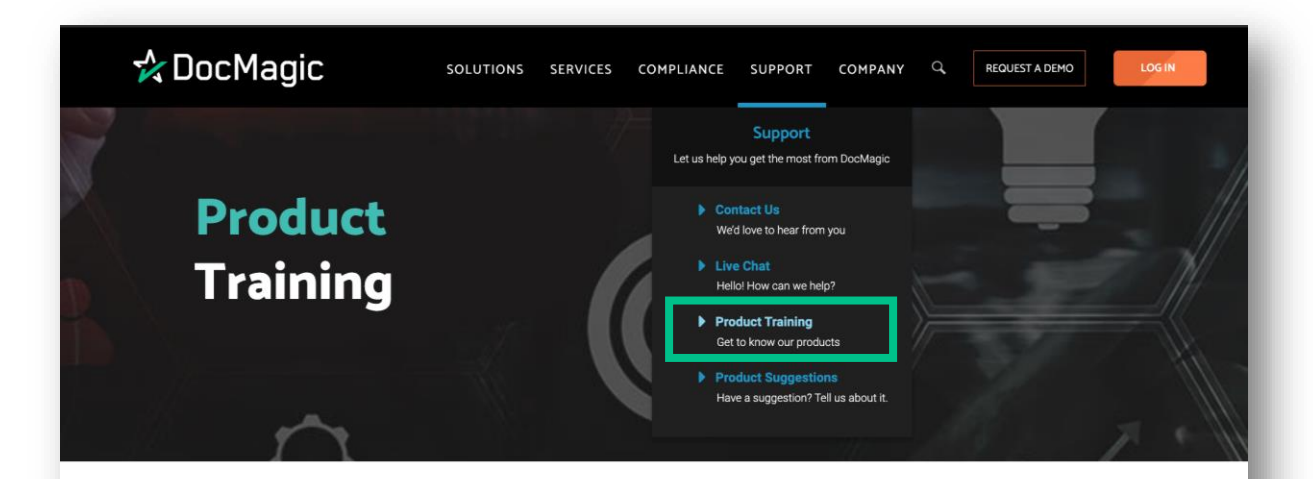

#### Welcome to the DocMagic Product Training Page

We've assembled a library of videos, guidebooks and other materials that will provide you with the tools to successfully navigate our products, or those of our partners.

Scroll down to find the product or service you need help with and click on the icon to access that page.

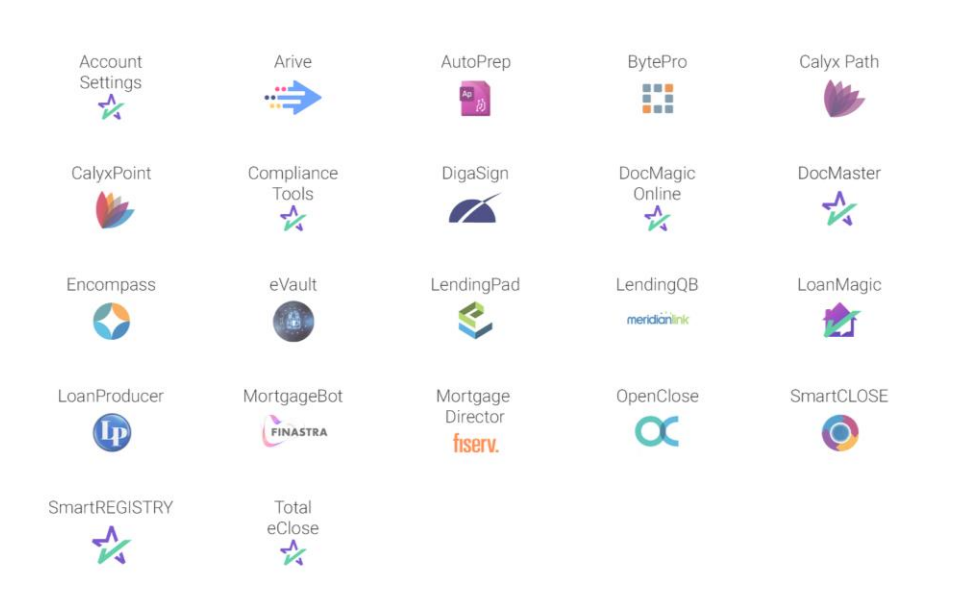

For additional training resources, please visit our Product Training Page on the DocMagic website.

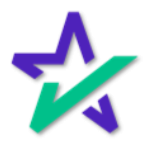